Got to www.robbinsville.net. Look for "Pay Bills Online" towards the top of the page. Search for your property by block/lot, owner's last name or address.

After you find your property, select tax or utility then Click on "Make Payment"

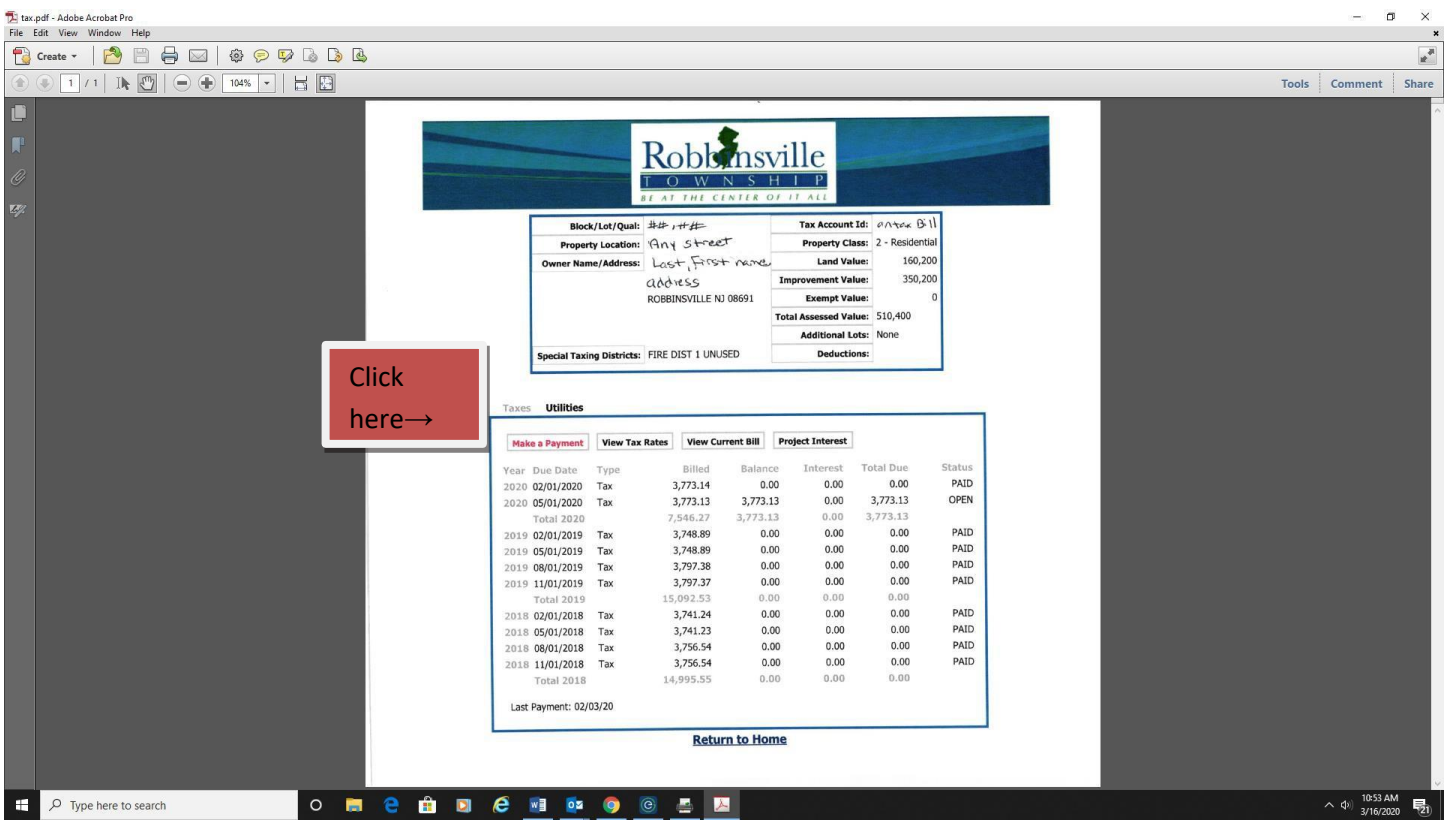

## For Sewer:

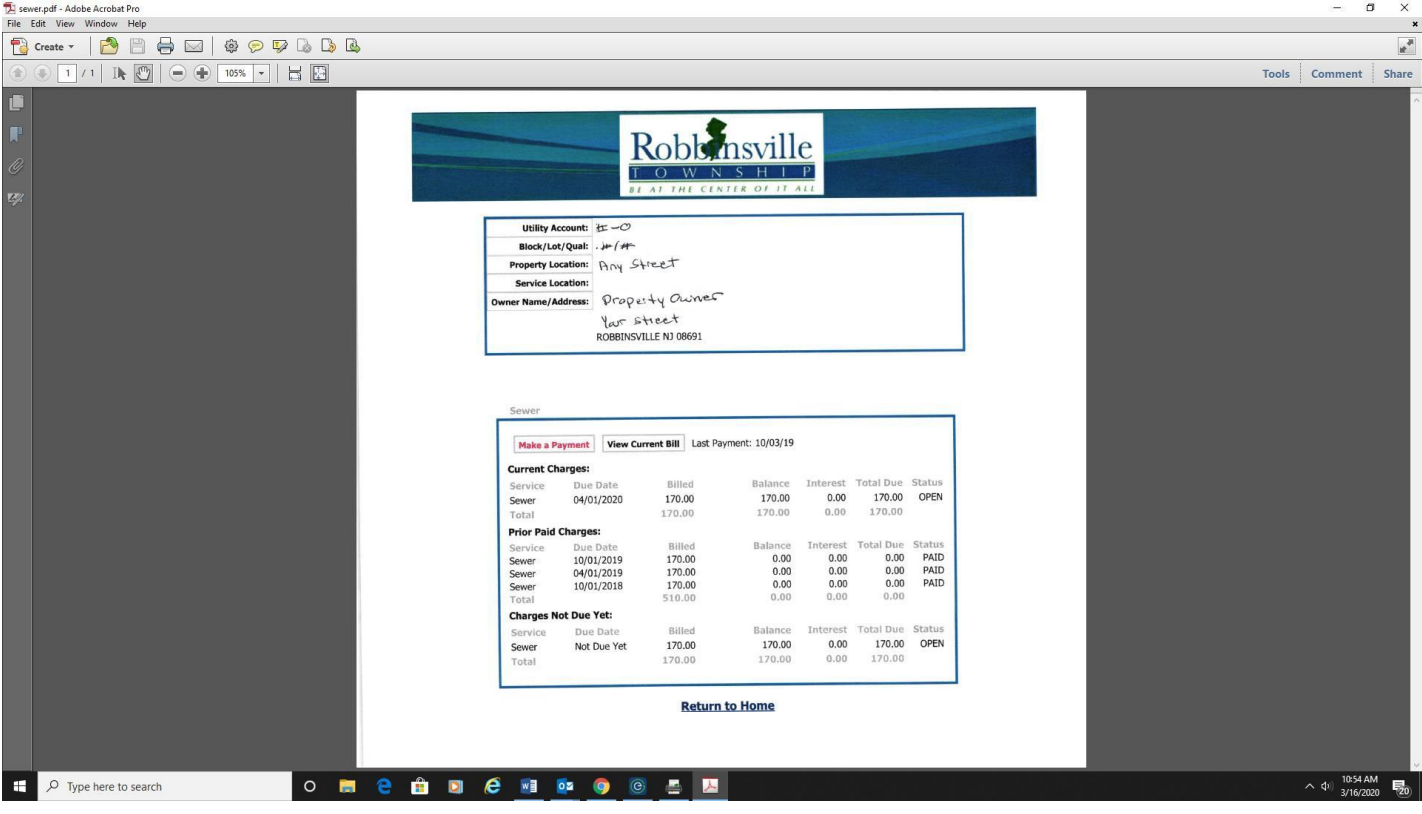

You should be at this screen. Make sure to check box for "Payment by Credit Card" or "Checking" then select "Pay Current" or "Other Amount."

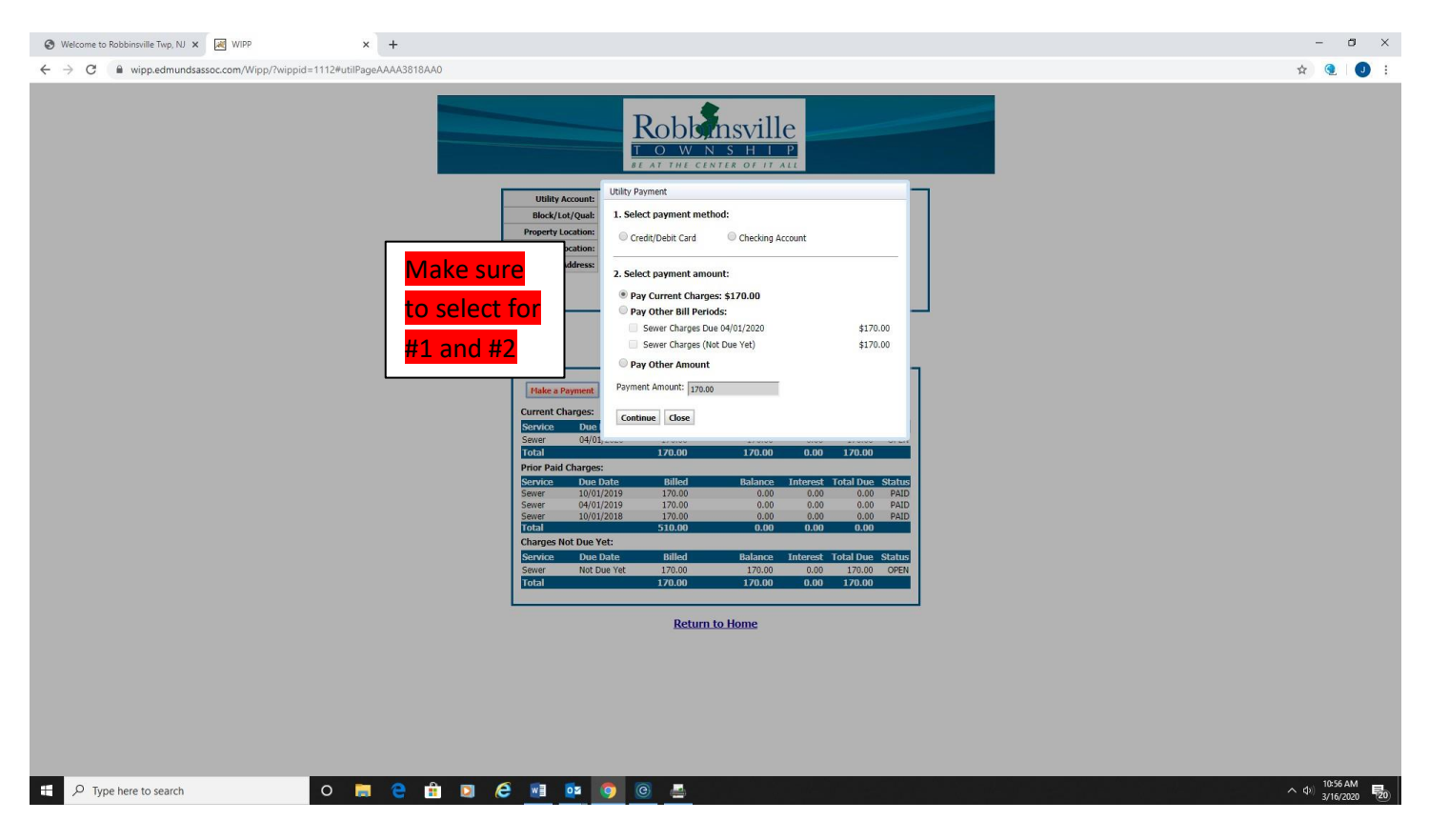

**C**lick Continue that you agree to the charges and fill in this form. For e-checks you are using your checking account.

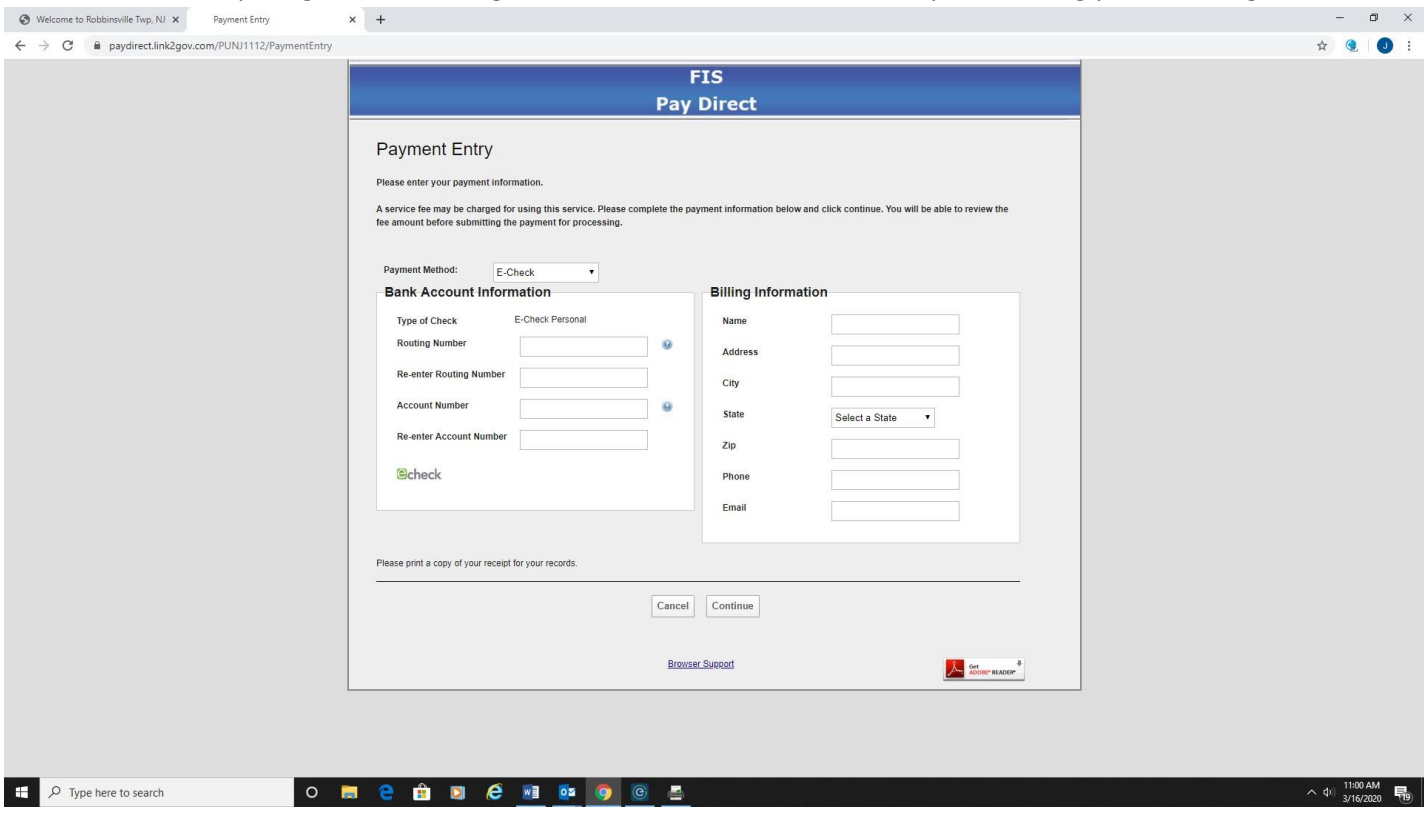

## For **Credit Cards**

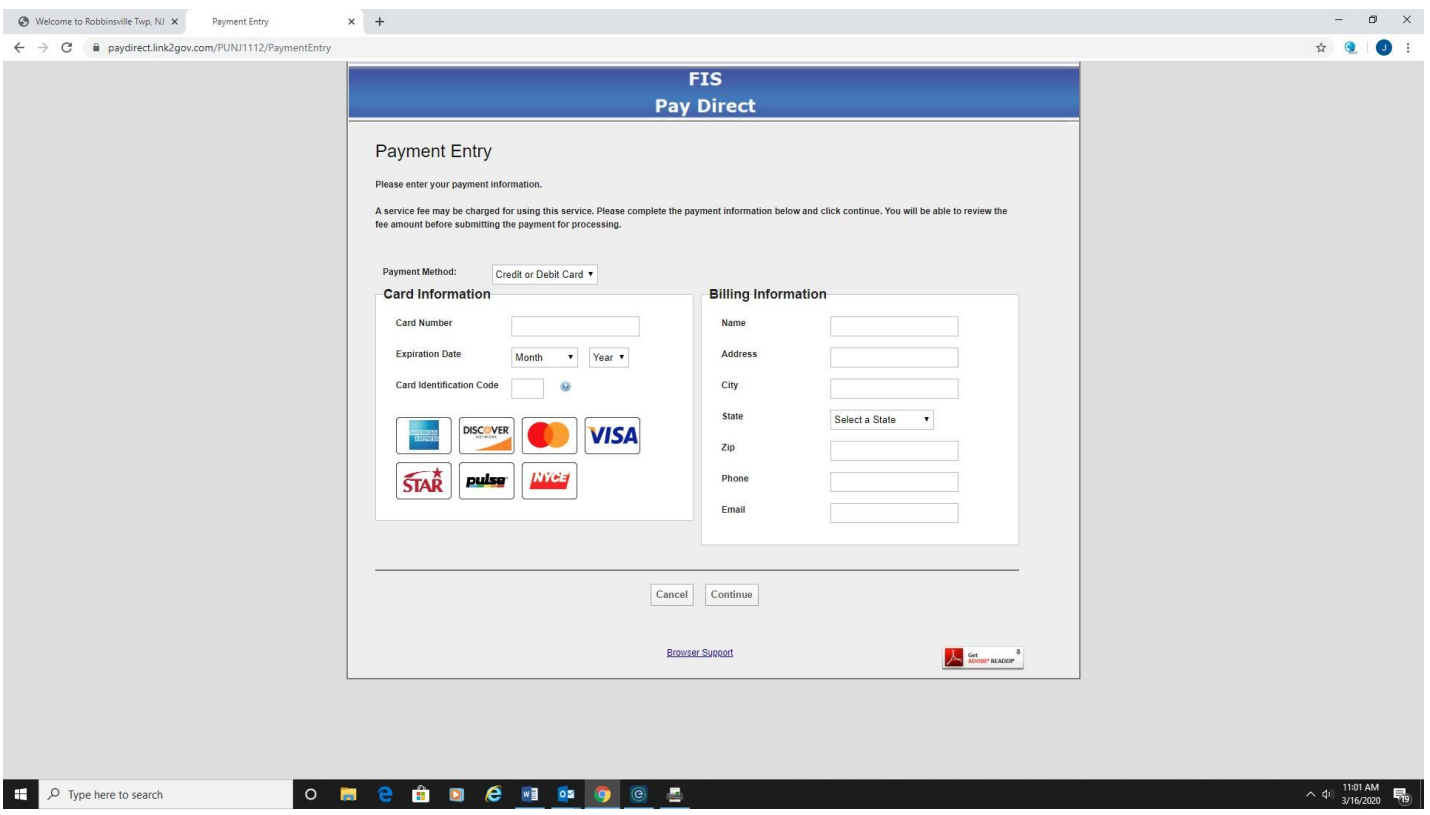

## **YOU WILL RECEIVE AN EMAIL CONFIRMATION OF YOUR PAYMENT. IF YOU DO NOT RECEIVE THIS CONFIRMATION, YOUR PAYMENT WAS NOT COMPLETED!!**

If you are still having a problem, call the Tax Office and we will walk you through the

process.

Kelly Fort, Tax Collector

Liza Schuck, Deputy Tax Collector

609-259-3600 Ext. 1137